# CODESYS I/O Driver CC-Link IE Field Basic Master (MsysIoDrvCCIEFBasicMaster)

取扱説明書

### おことわり

- ・ 本書の内容の一部または全部を無断で複写、複製、転載することを禁じます。
- ・ 本書の内容は、改良のため予告なしに仕様などを変更することがあります。
- 本書の内容は、万全を期しておりますが、万一ご不審な点や誤りなど、お気づきのことがありましたら、お手 数ですが、弊社までご連絡下さい。

#### 商 標

- ・ CODESYS は、CODESYS GmbH の登録商標です。
- ・ MELSEC および SLMP は、三菱電機株式会社の登録商標です。
- ・ その他、記載されている会社名や製品名などにつきましては、各社の登録商標または商標です。

## <span id="page-2-0"></span>ご利用いただく前に

このたびは、弊社の製品をお選びいただきまして誠にありがとうございます。 本取扱説明書は製品を使用するうえで必要となる情報を記載しております。 製品をご使用いただく前に、本書をよく読んで、機能、性能や注意事項などを十分にご理解いただき、システ ムの構築にご利用下さい。

## <span id="page-2-1"></span>本ソフトウェアについて

本ソフトウェアは、CC-Link IE Field Basic 通信のマスタ機能を実現します。 また、本ソフトウェアは CODESYS ランタイムで動作する通信ドライバとして提供します。

このソフトウェアを使用することで CODESYS ランタイムが動作する機器に CC-Link IE Field Basic マスタ 機能を追加することができます。

## <span id="page-3-0"></span>ご承諾事項

弊社製品について特別な合意がない場合には、本ご承諾事項記載の条件を適用いたします。

## <span id="page-3-1"></span>記載事項のご注意

本書の記載内容については、次の点をご理解下さい。

- ・ 設定範囲やデフォルト値(初期値)は、その範囲で常に正常に動作することを保証するものではありま せん。
- ・ 利用事例やサンプルプログラムは、参考ですので弊社は適合性等を一切保証いたしかねます。

## <span id="page-3-2"></span>ご利用に際しての注意事項

ご採用およびご使用に際しては次の点をご理解下さい。

- 仕様、性能など利用に関する条件を厳守してご使用下さい。
- ・ 弊社製品の「適合性」は、お客様自身でご確認いただき、弊社製品のご利用の可否を判断下さい。
- 「弊社製品」がお客様のシステムの中で意図した用途で使用され、期待する動作や結果となっているこ とをお客様ご自身で事前に確認して下さい。
- ・ 弊社の製品をご使用の際は、性能に十分な余裕のある利用、故障などにより生じる危険を最小にする 安全設計、利用者に危険を通知する安全対策やシステムの継続的な保守を実施して下さい。
- ・ 弊社は DDoS 攻撃分散型 DoS)、コンピュータウィルスやその他の技術的な有害プログラム、不正アク セスにより、弊社製品、インストールされたソフトウェア、またはすべてのコンピュータ機器、コンピュータ プログラム、ネットワーク、データが感染したとしても、そのことにより直接または間接的に生じた損失、 損害その他の費用について一切責任を負わないものとします。 お客様ご自身にて、ウイルスの感染防止、データの保護、本製品への不正アクセス防止の十分な措置 を講じて下さい。
- ・ 弊社製品は一般工業製品向けの汎用製品として設計製造されています。 従いまして、次にあげる用 途での使用は想定されておらず一切の保証をいたしません。
	- A) 高い安全性が必要とされる用途(例:原子力制御設備、燃焼設備、航空・宇宙設備、鉄道設備、昇 降設備、娯楽設備、医用機器、安全装置、その他生命・身体に危険が及びうる用途)
	- B) 高い信頼性が必要な用途(例:ガス・水道・電気等の供給システム、24 時間連続運転システム、 決済システムほか権利・財産を取扱う用途など)
	- C) カタログ等に記載のない条件や環境での用途

## 目次

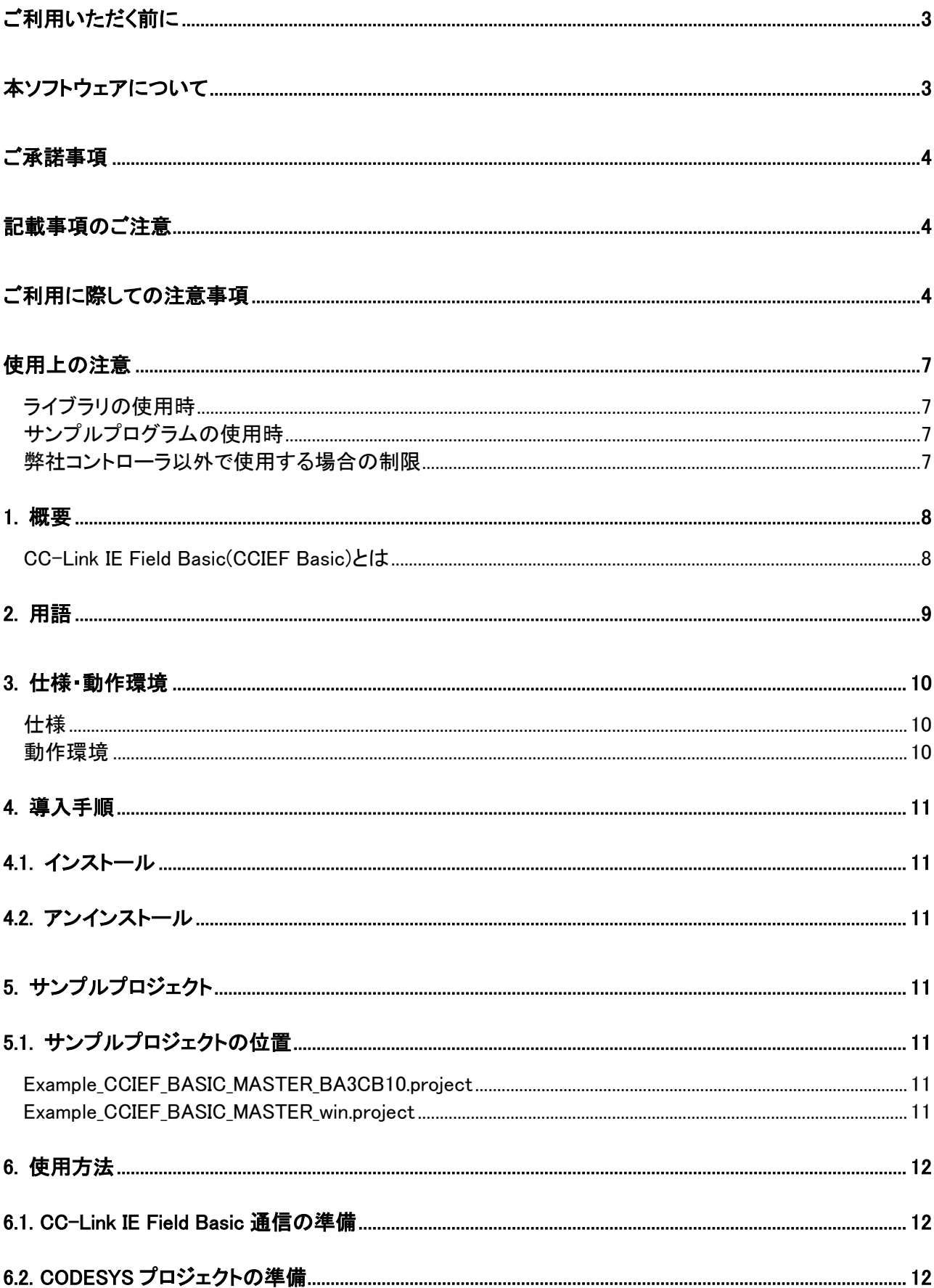

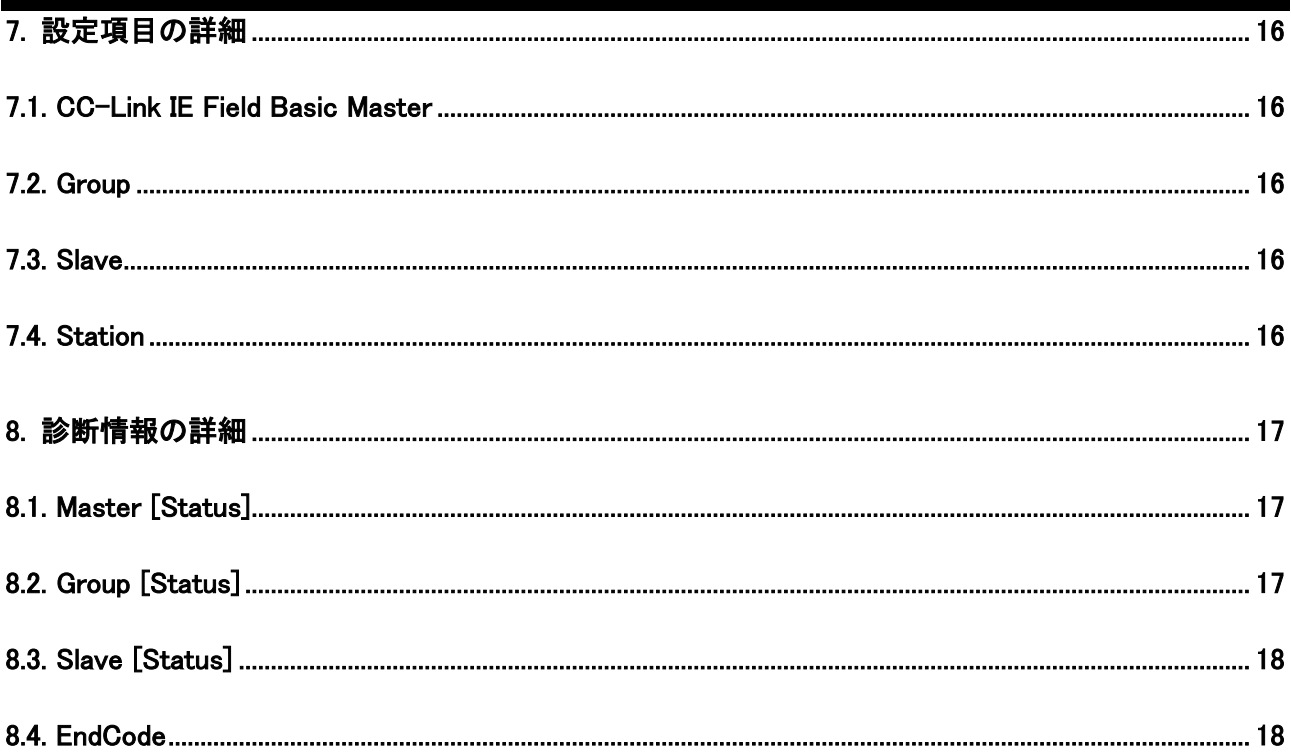

## <span id="page-6-0"></span>使用上の注意

### <span id="page-6-1"></span>ライブラリの使用時

- 取扱説明書やオンラインヘルプで公開されています DUT, FUNCTION, FUNCTION BLOCK 以 外は使用しないで下さい。
- ライブラリの内部で参照しています外部ライブラリは、必要に応じて「プレースホルダ」にてお客様 のプロジェクトで適切なライブラリが参照されるよう調整して下さい。
- 「バスサイクルタスク」を必要とする I/O ドライバを使用する際は、お客様のプロジェクトで適切なタ スクを指定して下さい。 これは I/O ドライバのデータ(IOMapping された変数も含む)を POU で使 用する際に重要な事項です(詳細は CODESYS の「バスサイクルタスク」を別途参照して下さい)。

### <span id="page-6-2"></span>サンプルプログラムの使用時

- 適切なエラー処理を追加するなど、実際の装置が性能や安全面で意図した動作を行うようにユー ザプログラムを作成して下さい。
- 作成したユーザプログラムを本運転へ移行する際は、十分な動作確認の後に行うようにして下さ い。

### <span id="page-6-3"></span>弊社コントローラ以外で使用する場合の制限

 本ソフトウェアを弊社製品以外のコントローラ(CODESYS Control Win V3 など)で動作させる場 合は、デモモード(動作時間に制限あり)となります。 デモモードは、コントローラが RUN してから 1 時間経過すると本ソフトウェアの動作が停止します。 その場合は、コントローラをコールドスター トすることで再度動作を開始できます。

## <span id="page-7-0"></span>**1.** 概要

## <span id="page-7-1"></span>**CC-Link IE Field Basic(CCIEF Basic)**とは

次の特長を持つ高速制御が必要ない小規模装置向きの CC-Link IE 通信です。

- 標準 Ethernet の TCP/IP 通信(HTTP, FTP 等)と混在して通信可能
- CC-Link IE フィールドネットワークのサイクリック通信をソフトウェアで実現

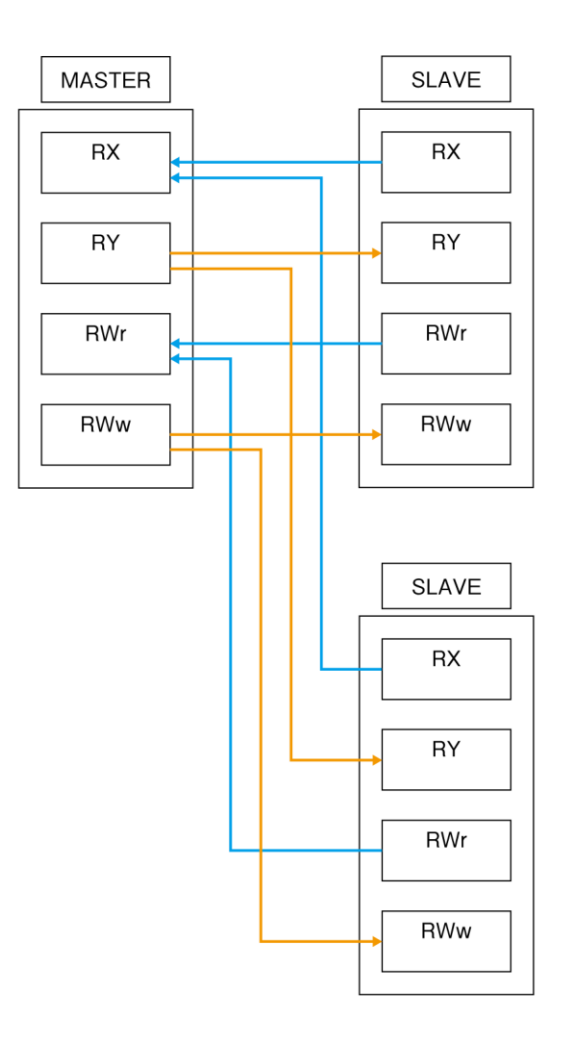

### <span id="page-8-0"></span>**2.** 用語

**RX** 

マスタ局から見たリモート入力です。サイクリック伝送により周期的に更新が行われるノードが保持す るビットデータです。 スレーブ局では、マスタ局へ送るビットデータとなり、マスタ局から見た RX が、 ローカル局での RY となります。

**RY** 

マスタ局から見たリモート出力です。サイクリック伝送により周期的に更新が行われるノードが保持す るビットデータです。 スレーブ局では、マスタ局から受取るビットデータとなり、マスタ局から見た RY が、ローカル局での RX となります。

**RWr** 

マスタ局から見たリモートレジスタ(入力)です。サイクリック伝送により周期的に更新が行われるノー ドが保持するワードデータです。 スレーブ局では、マスタ局へ送るワードデータとなり、マスタ局から 見た RWr が、ローカル局での RWw となります。

**RWw** 

マスタ局から見たリモートレジスタ(出力)です。サイクリック伝送により周期的に更新が行われるノー ドが保持するワードデータです。 スレーブ局では、マスタ局から受取るワードデータとなり、マスタ局 から見た RWw が、ローカル局での RWr となります。

#### 局

ノードを示します。

#### マスタ局

ネットワーク全体を制御する局です。 全てのスレーブ局とサイクリック伝送ができ、1 つのマスタ局― スレーブ局間に 1 台のみ存在します。

スレーブ局

マスタ局とビット単位の入出力信号とワード単位の入出力データをサイクリック伝送する局です。

#### 制御マスタ局

スレーブ局から見た、自局を制御しているマスタ局です。

#### マスタ局調停

1 つのスレーブ局を複数のマスタ局が制御しようとしていないか確認する機能です。

#### サイクリック伝送

同一ネットワーク内で周期的に行われる伝送です。

### リンクスキャン(リンクスキャンタイム)

周期的に繰り返される、RX、RY、RWr、RWw の更新動作および 1 回あたりに要する時間です。

#### トランジェント伝送

要求があったときに、都度行われる伝送です。

ノード

ネットワークを構成し、データの送信、受信、転送を行う要素を指します。

#### リンクデバイス

RX、RY、RWr、RWw の総称

#### ワード

16 ビット単位で構成されるデータを表す単位です。1 ワードは、符号付 10 進数表記で

"-32768~32767"、符号無し表記で"0~65535"、16 進数表記で"0x0000~0xFFFF"の範囲となり ます。

### データリンク

サイクリック伝送とトランジェント伝送の総称

#### 解列

データリンクを停止すること。

### 復列

### データリンクを再開すること。

#### グループ

1 台のマスタ局が制御するネットワーク(サイクリック伝送)において、リンクスキャンを実施する単位で す。 グループごとにリンクスキャンタイムを設定することが可能です。

## <span id="page-9-0"></span>**3.** 仕様・動作環境

本製品の仕様と動作環境を次に記述します。

### <span id="page-9-1"></span>仕様

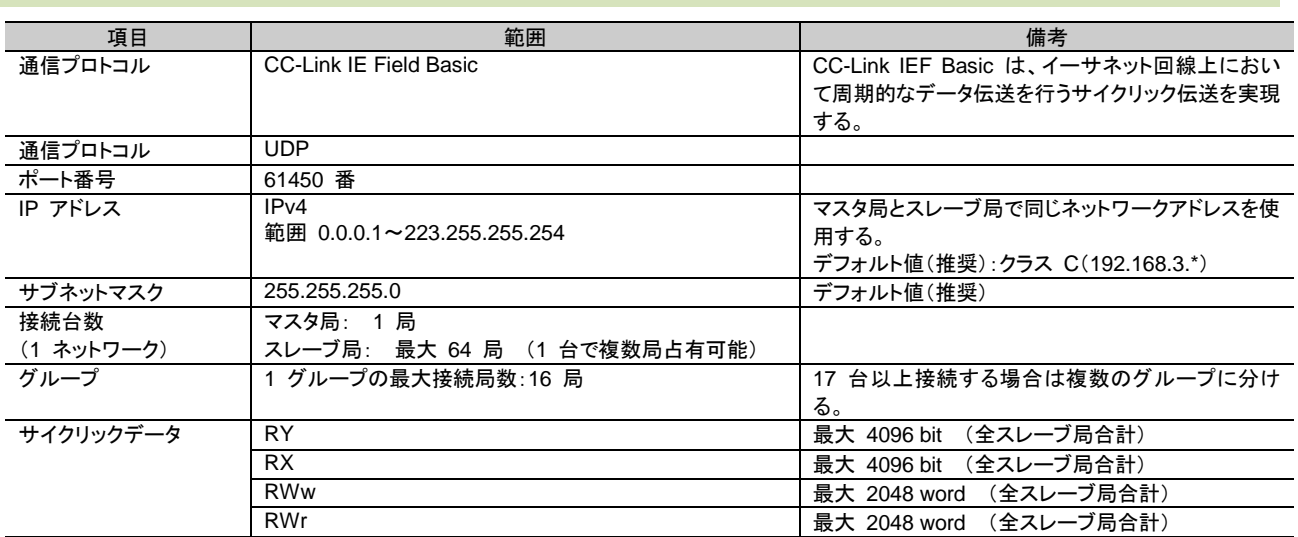

## <span id="page-9-2"></span>動作環境

CODESYS V3.5 SP 11 Patch 6 以降のランタイム (SysSocket 必須) 弊社製品: BA3-CB10 など 他社製品: CODESYS Control Win3 (Windows)

## <span id="page-10-0"></span>**4.** 導入手順

本製品のインストール、およびアンインストール手順を説明します。

### <span id="page-10-1"></span>4.1. インストール

CODESYS の[Tools] – [Package Manager…] – [Install…] にてインストールを行います。

## <span id="page-10-2"></span>4.2. アンインストール

CODESYS の[Tools] – [Package Manager…] – [Uninstall…] にてアンインストールを行います。

## <span id="page-10-3"></span>**5.** サンプルプロジェクト

目的別にサンプルプロジェクトを提供しています。

### <span id="page-10-4"></span>5.1. サンプルプロジェクトの位置

インストール時に指定された Example フォルダ (初期値は C:¥ユーザ¥*(*ユーザ名*)*¥M-SYSTEM¥CODESYS Examples¥ MsysCCIEFBasicMaster ¥*(Version)*¥)

### <span id="page-10-5"></span>**Example\_CCIEF\_BASIC\_MASTER\_BA3CB10.project**

このプロジェクトは BA3-CB10 用サンプルプロジェクトです。 ここでは、CODESYS Device Tree を使い「通信パラメータ」や「変数のマッピング」を定義します。

### <span id="page-10-6"></span>**Example\_CCIEF\_BASIC\_MASTER\_win.project**

このプロジェクトは CODESYS Control Win V3 (x32bit)用サンプルプロジェクトです。 ここでは、CODESYS Device Tree を使い「通信パラメータ」や「変数のマッピング」を定義します。

## <span id="page-11-0"></span>**6.** 使用方法

本製品の使用方法を説明します。

<span id="page-11-1"></span>6.1. CC-Link IE Field Basic 通信の準備 CC-Link IE Field Basic スレーブ機器と同一ネットワークに接続して下さい。

### <span id="page-11-2"></span>6.2. CODESYS プロジェクトの準備

ここでは CC-Link IE Field Basic 通信を介してスレーブ機器と接続するための手順を説明します。 サン プルプロジェクト'Example\_CCIEF\_BASIC\_MASTER\_BA3CB10.project'は、ここで説明される内容の 参考になります。

■接続するスレーブ機器は次の設定が行われているものとします。 SLAVE-1 IP アドレス: 192.168.3.1 占有局数: 1 SLAVE-2 IP アドレス: 192.168.3.2 占有局数: 1 SLAVE-3 IP アドレス: 192.168.3.3 占有局数: 2

- ■このプロジェクトを動作させるマスタ機器 IP アドレス: 192.168.3.100 グループ: 1
- A) CC-Link IE Field Basic Master を必要とする CODESYS プロジェクトを開きます。
- B) 「CCIEF Basic マスタ」の追加 デバイスツリーにて「導入先のデバイスを選択」 - 「右クリック」 - [Add Device…] 表示された画面で[M-SYSTEM] (無ければ [Miscellaneous])から [CC-Link IE Field Basic Master] を選択
- C) 「グループ」の追加 デバイスツリーにて「追加された 'CC\_Link\_IE\_Field\_Basic\_Master' インスタンスを選択」 - 「右ク リック」 - [Add Device…] 表示された画面で[Group]フォルダ内の[Group] を選択
- D) 「スレーブ1」の追加 デバイスツリーにて「追加された 'Group' インスタンスを選択」- 「右クリック」 - [Add Device…] 表示された画面で[Slave]フォルダ内の[Slave] を選択して追加されたインスタンス'Slave'の名称 を'Slave\_1'に変更する。 更に「スレーブ2」、「スレーブ3」の追加 同じ手順で'Slave\_2'と'Slave\_3'を追加する。

Find CC Link IE Field Basic Master (CC-Link IE Field Basic Master) **E-fill** Group (Group) [1] Slave\_1 (Slave) ···· fiil Slave\_2 (Slave)

- III Slave 3 (Slave)
- E) 「スレーブ1の占有局数1」、「スレーブ2の占有局数1」、「スレーブ3の占有局数2」を追加

デバイスツリーにて「追加した 'Slave\_1' インスタンスを選択」- 「右クリック」 - [Add Device...] 表示された画面で[Station]フォルダ内の[Station] を選択して追加されたインスタンス'Station'の名 称を'Station\_1'に変更する。

「追加した 'Slave\_2' インスタンスを選択」- 「右クリック」 - [Add Device…] 表示された画面で[Station]フォルダ内の[Station] を選択して追加されたインスタンス'Station'の名 称を'Station\_2'に変更する。

「追加した 'Slave 3' インスタンスを選択」- 「右クリック」 - [Add Device...] 表示された画面で[Station]フォルダ内の[Station] を選択して追加されたインスタンス'Station'の名 称を'Station\_3\_1'に変更する。 [Station]フォルダ内の[Station] を選択して追加されたインスタンス'Station'の名称を'Station\_3\_2' に変更する。

- Find CC\_Link\_IE\_Field\_Basic\_Master (CC-Link IE Field Basic Master)
	- <sup>E</sup>-fil Group (Group) <sup>9</sup> [1] Slave\_1 (Slave) Gration\_1 (Station) 中 1 Slave\_2 (Slave) Fig. Station 2 (Station) <sup>[2]</sup> Slave\_3 (Slave) [1] Station\_3\_1 (Station) II Station 3 2 (Station)
- F) 「マスタ」のパラメータ設定 デバイスツリーにて'CC\_Link\_IE\_Field\_Basic\_Master'をダブルクリック [CCIEF Basic Master Parameters]タブ Network Address: 空欄 Port: 61450 Auto Startup: TRUE
- G) 「グループ」のパラメータ設定 デバイスツリーにて'Group'をダブルクリック [CCIEF Basic Group Parameters]タブ Group No: 1 Cyclic transmission timeout: 500 Count of cyclic transmission timeout: 3 Constant Link Scan Time. 0
- H) 「スレーブ1」のパラメータ設定
	- デバイスツリーにて'Slave\_1'をダブルクリック [CCIEF Basic Slave Parameters]タブ IP Address: 192.168.3.1

デバイスツリーにて'Station\_1'をダブルクリック [CCIEF Station I/O Mapping]タブ RWr の Variable: Application.GVL\_IO.awRWr\_1 RX の Variable: Application.GVL\_IO.awRX\_1 RWw の Variable: Application.GVL\_IO.awRWw\_1 RY の Variable: Application.GVL\_IO.awRY\_1

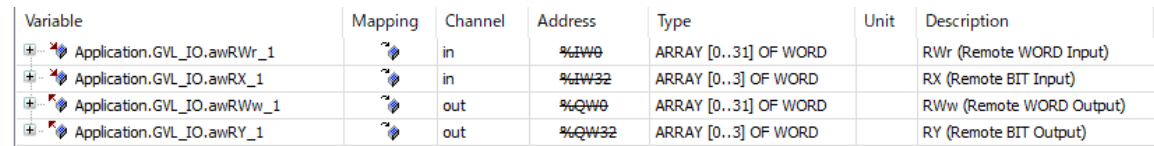

- I) 「スレーブ2」のパラメータ設定
	- デバイスツリーにて'Slave\_2'をダブルクリック [CCIEF Basic Slave Parameters]タブ IP Address: 192.168.3.2
	- デバイスツリーにて'Station\_2'をダブルクリック [CCIEF Station I/O Mapping]タブ RWr の Variable: Application.GVL\_IO.awRWr\_2 RX の Variable: Application.GVL\_IO.awRX\_2 RWw の Variable: Application.GVL\_IO.awRWw\_2 RY の Variable: Application.GVL\_IO.awRY\_2

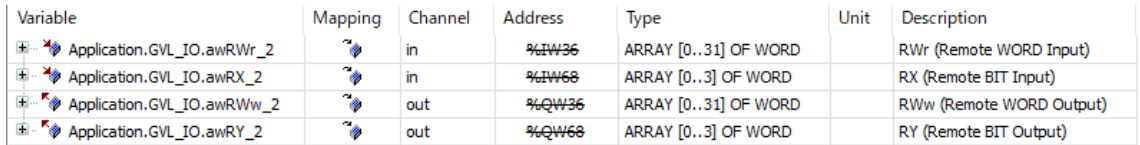

- J) 「スレーブ3」のパラメータ設定
	- デバイスツリーにて'Slave\_3'をダブルクリック [CCIEF Basic Slave Parameters]タブ IP Address: 192.168.3.3

デバイスツリーにて'Station\_3\_1'をダブルクリック [CCIEF Station I/O Mapping]タブ RWr の Variable: Application.GVL\_IO.awRWr\_3\_1 RX の Variable: Application.GVL\_IO.awRX\_3\_1 RWw の Variable: Application.GVL\_IO.awRWw\_3\_1 RY の Variable: Application.GVL\_IO.awRY\_3\_1

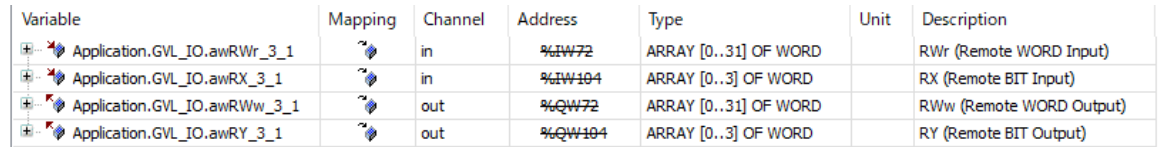

デバイスツリーにて'Station\_3\_2'をダブルクリック [CCIEF Station I/O Mapping]タブ RWr の Variable: Application.GVL\_IO.awRWr\_3\_2 RX の Variable: Application.GVL\_IO.awRX\_3\_2 RWw の Variable: Application.GVL\_IO.awRWw\_3\_2 RY の Variable: Application.GVL\_IO.awRY\_3\_2

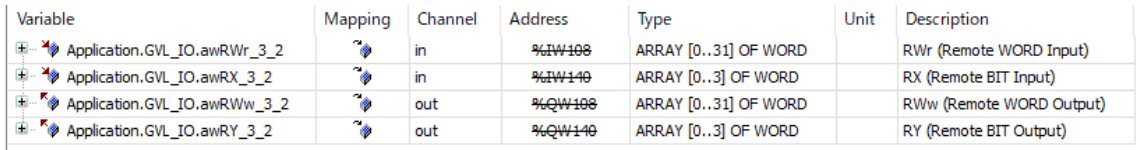

新規の変数名を指定することや任意の変数を割り当てることができます。 この例では事前に用 意したグローバル変数定義の GVL\_IO の各配列変数を割り付けています。

- K) プログラム(PLC\_CCIEF\_BASIC\_MASTER)を追加します。 プログラム内容はサンプルプログラムを参照して下さい。
- L) タスク(Task\_HI)を追加します。 Priority: 1 Type: Cyclic Interval: 5 ms Call: PLC\_CCIEF\_BASIC\_MASTER

注意: ここで設定した Cyclic Interval 値が各時間設定(例えば「グループ」Cyclic transmission timeout など)の最低値となり、動作はこの値の倍数の時間となります。

M) 「マスタ」の'Bus cycle task'設定 デバイスツリーにて'CC\_Link\_IE\_Field\_Basic\_Master'をダブルクリック [CCIEF Basic Master I/O Mapping]タブ Bus cycle task: Task\_HI

ここまでの設定を行い[Build]でエラーが無ければターゲットで実行できます。

## <span id="page-15-0"></span>**7.** 設定項目の詳細

本製品の設定項目を説明します。 範囲欄の( )はデフォルト値を示しています。

### <span id="page-15-1"></span>7.1. CC-Link IE Field Basic Master

ネットワークの設定です。 特に複数のネットワークインタフェースを持つ場合は、'Network Address' に 特定の経路(インタフェースの IP またはネットワークのアドレス)を指定します。

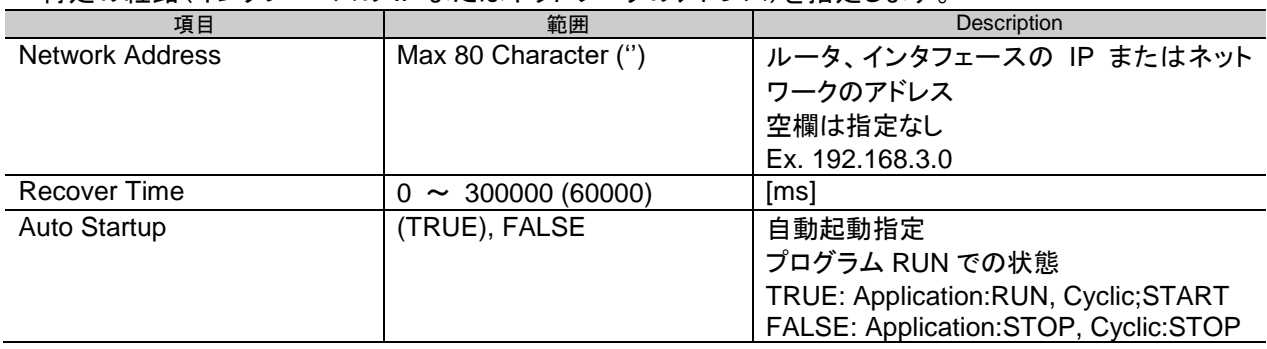

### <span id="page-15-2"></span>7.2. Group

グループの設定です。

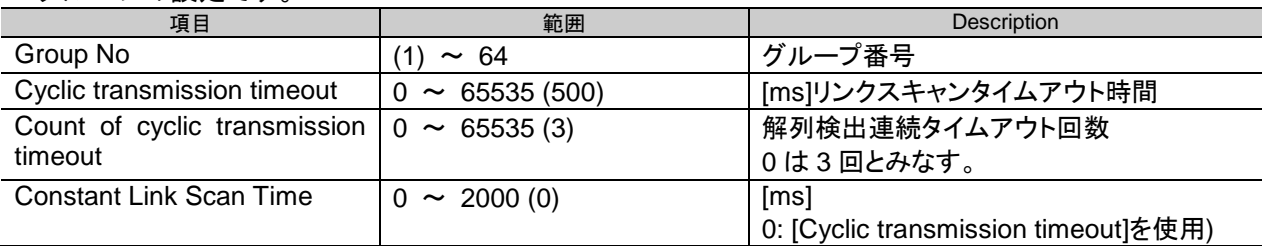

### <span id="page-15-3"></span>7.3. Slave

リモートスレーブ局を指定します。

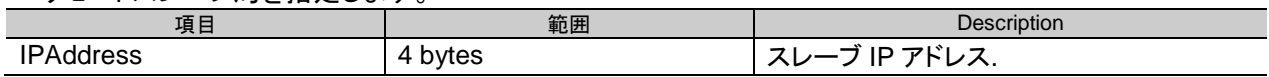

### <span id="page-15-4"></span>7.4. Station

スレーブの占有1局分を指定します。複数局を占有する場合は、占有する局数分この Station を配置し ます。

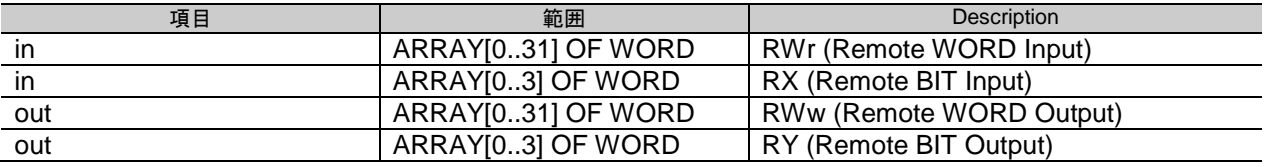

## <span id="page-16-0"></span>**8.** 診断情報の詳細

本製品の CODESYS デバイス 診断情報を説明します。 この診断情報は、4秒周期で更新されます。

## <span id="page-16-1"></span>8.1. Master [Status]

### [ST\_DIAG\_MASTER]

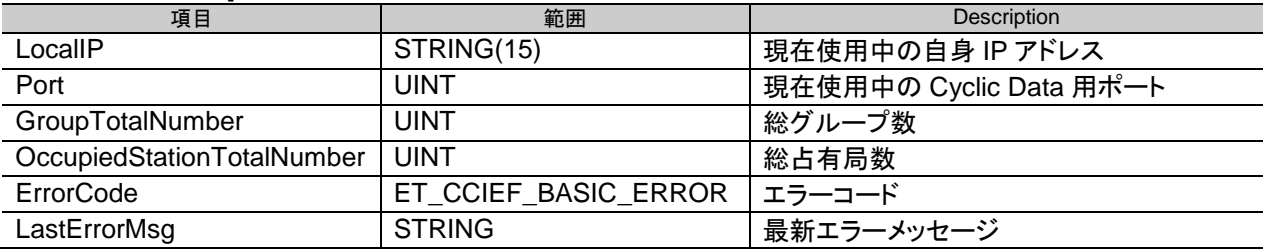

## <span id="page-16-2"></span>8.2. Group [Status]

### [ST\_DIAG\_GROUP]

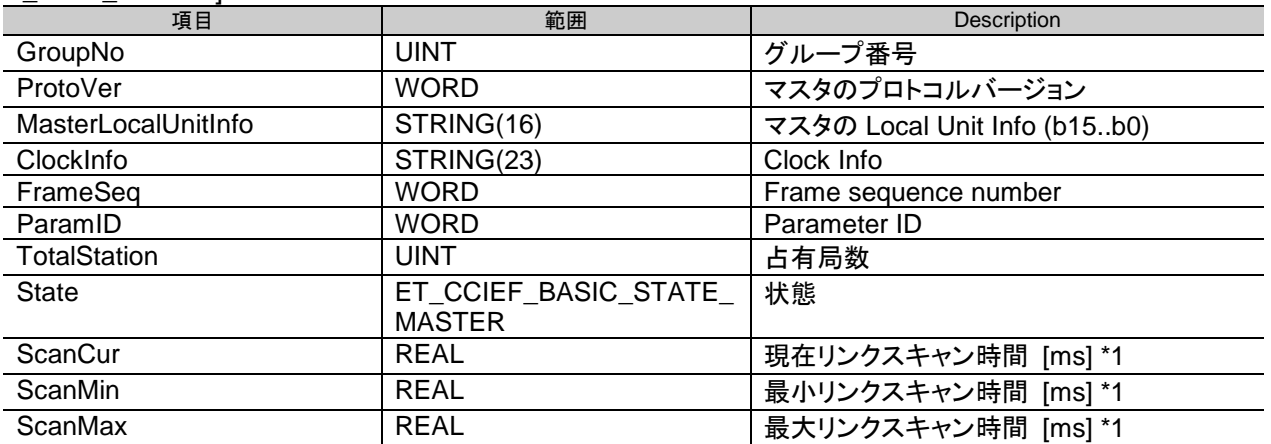

\*1) CC\_Link\_IE\_Field\_Basic\_Master インスタンスの ResetCounter メソッドの呼び出しでクリアでき ます。

## <span id="page-17-0"></span>8.3. Slave [Status]

### [ST\_DIAG\_SLAVE]

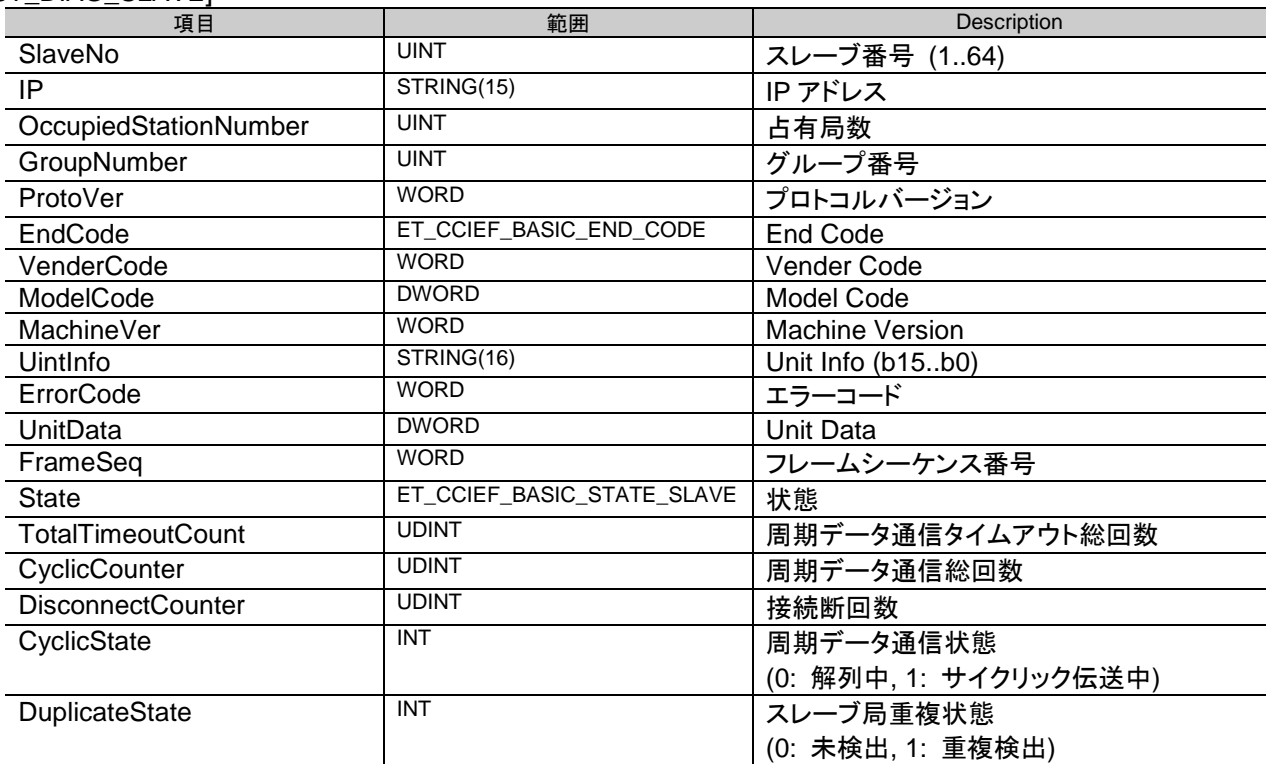

## <span id="page-17-1"></span>8.4. EndCode

### [ET\_CCIEF\_BASIC\_END\_CODE]

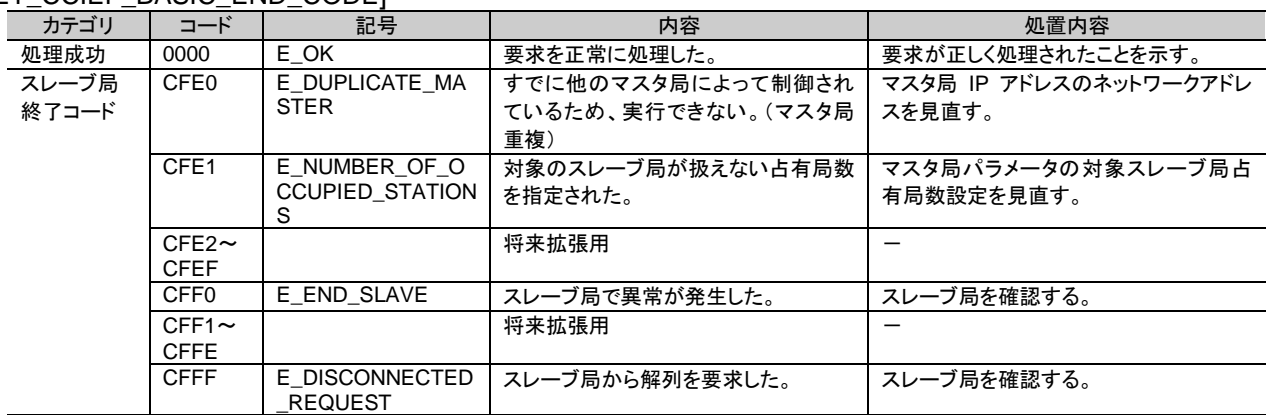